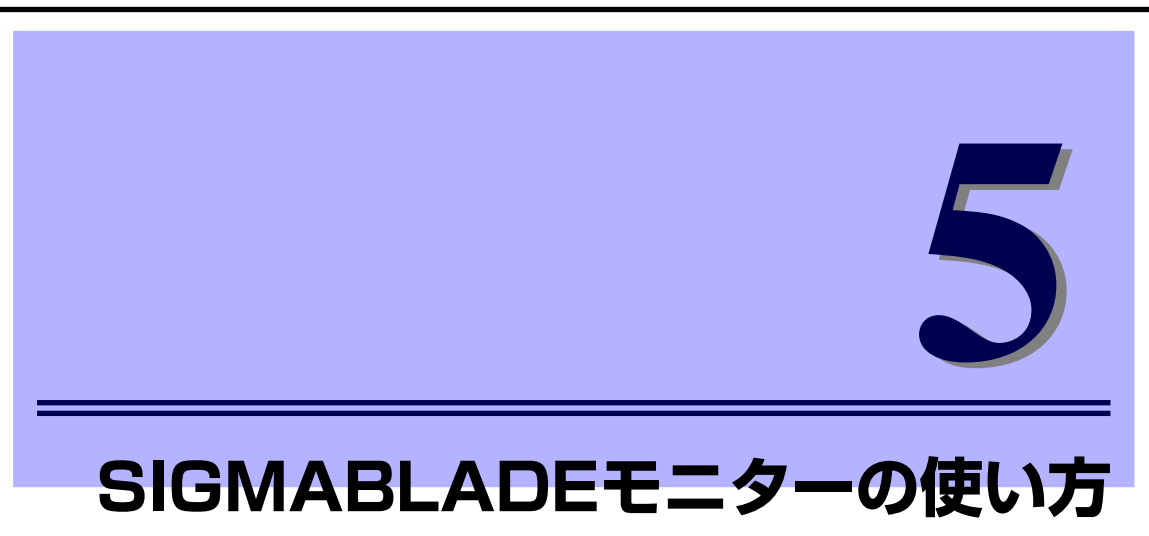

ここでは、SIGMABLADEモニターの使い方について説明します。

# **SIGMABLADEモニター各部の名称**

SIGMABLADEモニターはLCD、ボタン、LEDランプから構成され、ボタン操作によりメニュー 形式で各種機能を提供します。

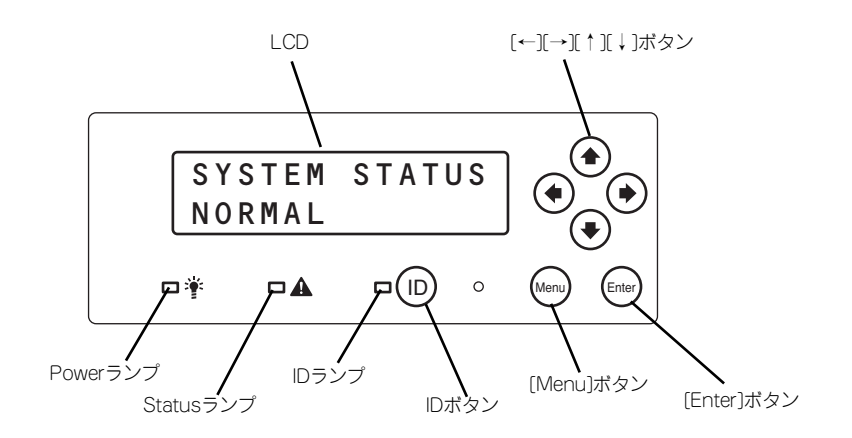

# **ランプ表示**

EMカードが接続され正常に動作している場合はEMカードがランプ表示を制御します。

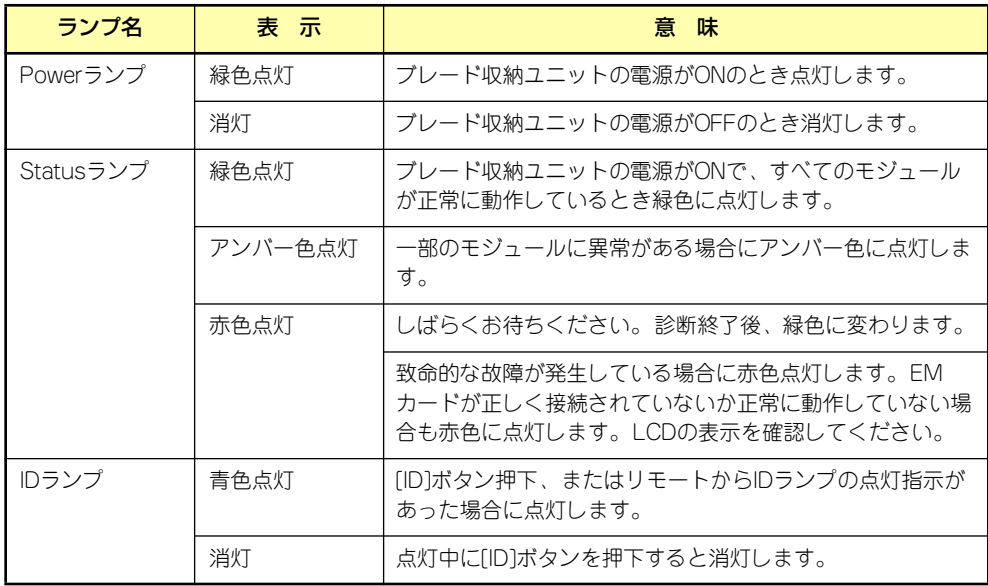

# **SIGMABLADEモニターの操作**

ブレード収納ユニットに搭載された操作パネル(操作ボタン、LCD、LED)により、システム ステータスの表示やCPUブレードの状態表示などの機能が提供されます。 各機能は、操作ボタンを使いメニュー形式の画面にて提供されます。

# トップ画面

ブレード収納ユニットの電源がONになり、SIGMABLADEモニターの診断が終了すると下記 のようにLCD上段にタイトル、下段にシステム全体のステータスを表示します。

SYSTEM STATUS NORMAL

# メインメニュー

トップ画面で[Menu]ボタンを押下すると、下記に示すメインメニューが表示されます。

Main Menu 1:KVM/DVD Sel ↓

[↓]ボタンまたは[↑]ボタンを押下することで、カーソルを上下に移動させることができます。 画面は以下のようにスクロールします。

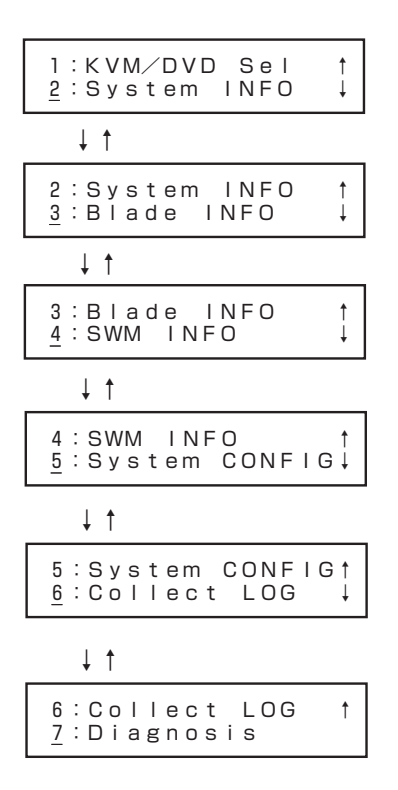

## 358

目的のメニューにカーソルを合わせて [Enter]ボタンを押下すると、選択したサブメニューに 移行します。

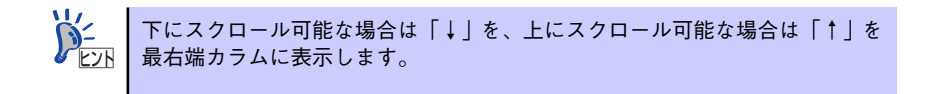

#### KVM/DVDの切り替え

メインメニューで「1:KVM/DVD Sel」を選択すると、下記のようなKVM/DVD選択画面を 表示します。

KVM/DVD Select  $KVM: 4$ 

数字は、現在接続されているCPUブレードのスロット番号を表します。

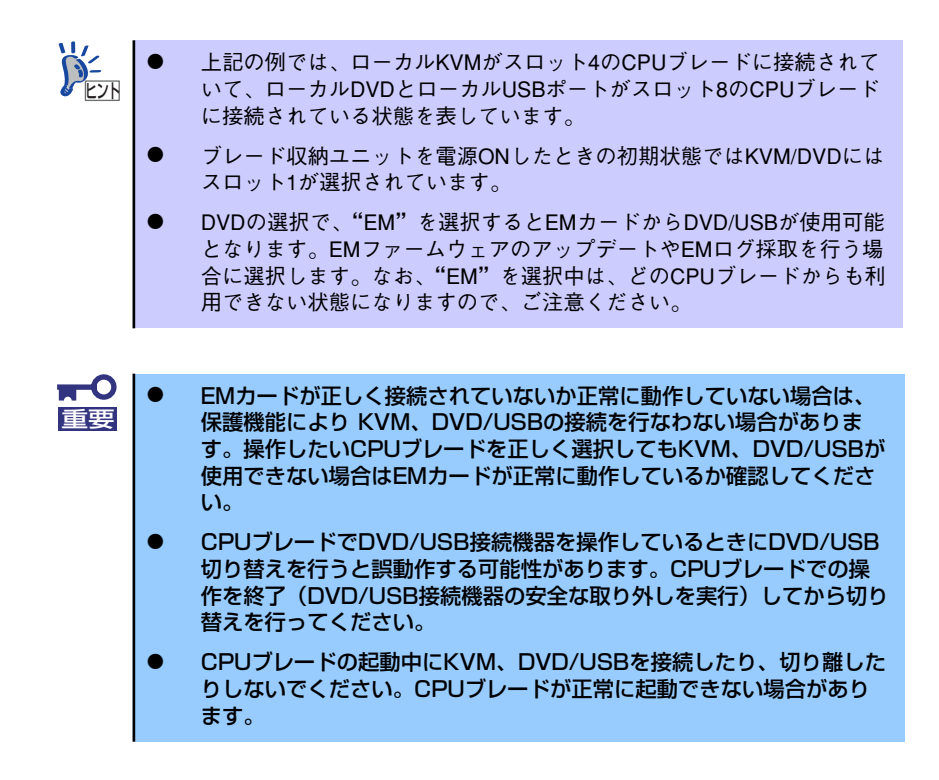

[↓]ボタンまたは[↑]ボタンを押下することで、カーソル上の数字を1~16の範囲で1つずつ変 更できます。

[→]ボタンまたは [←]ボタンを押下することで、カーソルを左右に移動させ、KVMの選択と DVDの選択を変更することができます。

設定後、[Enter]ボタンを押下することで入力を確定して、メインメニューに戻ります。また、 [Menu]ボタンを押下することで、設定変更せずにメインメニューに戻ります。

# システム情報表示

#### FAN/電源の状態表示

ブレード収納ユニットのFANユニットスロットの状態(搭載の有無)と電源ユニットスロット の状態(搭載の有無)を表示します。

メインメニューで「2:SYSTEM INFO」を選択すると、下記に示すシステム情報サブメニュー が表示されます。

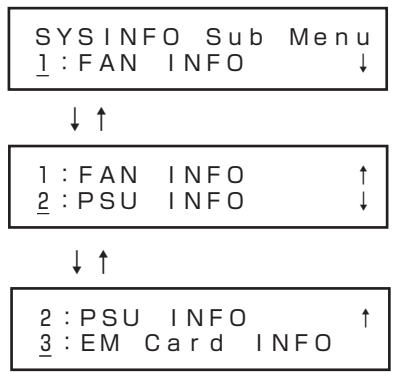

「1:FAN INFO」を選択すると、下記のように各FANユニットスロットの状態を示します。

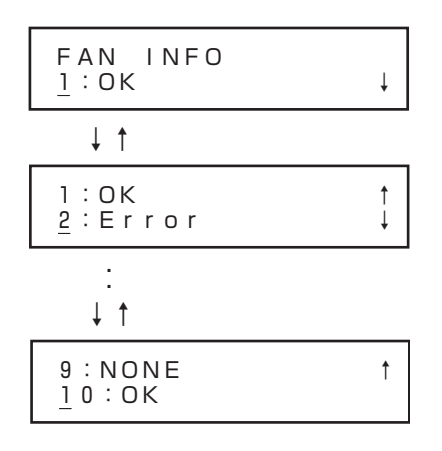

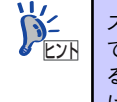

スロット番号、搭載状態という順番で表示されます。FANユニットが搭載され ており正常に動作中であれば"OK"と表示し、FANユニットが搭載されてい るが故障中であれば"Error"と表示されます。FANユニットが搭載されていな ければ"NONE"と表示されます。

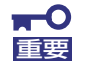

"Error"と表示された際の対処方法は、ブレード収納ユニットのユーザーズガ ー・・・・ ここいことにはないことがない。ファインはコー<br>- イドに従って該当するFANユニットを交換してください。

# 360

「SYSINFO Sub Menu」で「2:PSU INFO」を選択すると、下記のように電源全体の入力電 圧と、各電源ユニットスロットの状態を示します。

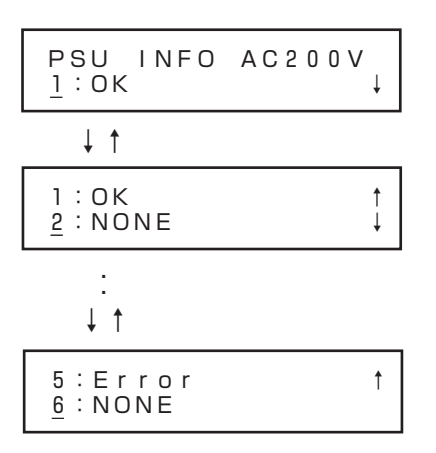

- PSU INFOの後ろにある「AC200V」は電源全体の入力電圧を示してい ます。 ご利用の入力電圧により「AC200V」や「AC100V」というように表示 が変わります。 スロット番号、搭載状態という順番で表示されます。電源ユニットが搭 載されており正常に動作中であれば"OK"と表示し、電源ユニットは 載されているが故障中であれば"Error"と表示されます。電源ユ<br>搭載されているが故障中であれば"Error"と表示されます。電源ユ ニットが搭載されていなければ"NONE"と表示されます。 **DE**
- $\blacksquare$ "Error"と表示された際の対処方法は、ブレード収納ユニットのユーザーズガ 重要 イドに従って該当する電源ユニットを交換してください。

## EMカード情報の表示

ブレード収納ユニットのEMカードスロットの状態(搭載の有無、アクティブ/スタンバイ、 EMファームウェアレビジョン)を表示します。

「SYSINFO Sub Menu」で「3:EM Card INFO」を選択すると、下記のように各EMカードス ロットの状態を示します。

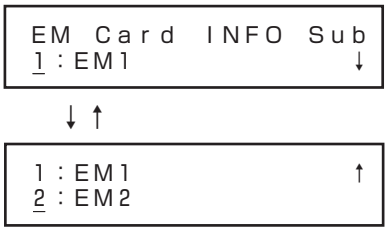

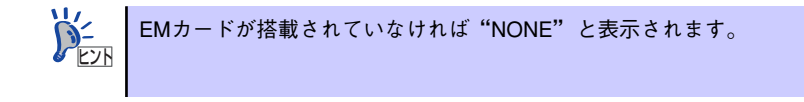

「1:EM1」あるいは、「2:EM2」の位置にカーソルを合わせて[Enter]ボタンを押下すること で、選択したEMカードのアクティブ/スタンバイ、EMファームウェアレビジョンを下記の ように表示します。

A/S:Active ↑ FW REV:01.00 EM1 INFO  $A/S: Active$  ↓ ↓↑

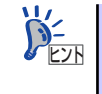

EM1とEM2でファームウェアレビジョンが異なっている場合は、後述する方法 で、新しいファームウェアレビジョンの方に合わせて、アップデートしてご利 用してください。

# CPUブレード情報表示

#### 仮想LCDの表示

ブレード収納ユニットに搭載されているCPUブレードの仮想LCDの内容を表示することがで きます。

「Blade INFO」画面で、[↓]、[↑]ボタンを押下して、表示させたいCPUブレードのスロット 番号の位置にカーソルを移動させ、[Enter] ボタンを押下することで、選択したCPUブレード の仮想LCDの内容が表示されます。(下記は、一例です)

Prepare To Boot

[Menu]ボタンを押下することで、メインメニューに戻ります。 [←]ボタンを押下することで、「Blade INFO」に戻ります。

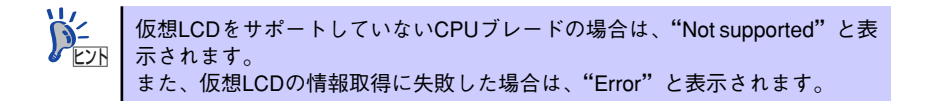

#### CPUブレードの状態表示

ブレード収納ユニットのCPUブレードスロットの状態(搭載の有無、ブレードの電源状態、ス テータスLEDの状態)を表示します。

メインメニューで「3:Blade INFO」を選択すると下記のように各CPUブレードスロットの状 態を示します。

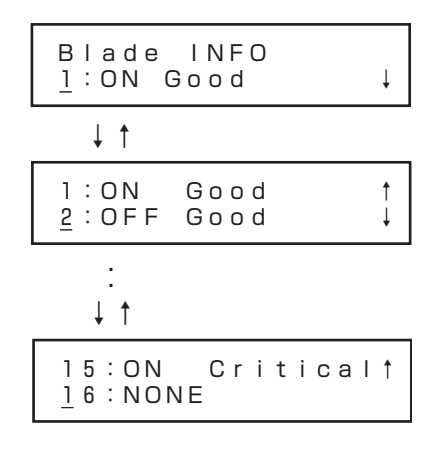

動作状態には、Good (CPUブレードは正常に動作) /Degraded (CPUブレー ド内で縮退が発生)/Critical (CPUブレード内で異常が発生)の3種類がありま す。CPUブレードが搭載されていない場合は、スロット番号の後に"NONE" と表示されます。  $\sum_{k\geq 0}$ 

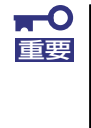

- "Degraded"/"Critical"と表示された際の対処方法は、CPUブレードの ユーザーズガイドを参照してください。
	- ⓦ Express5800/120Bb-m6、およびExpress5800/B140a-Tのよ うな 2スロットを占有する CPUブレードを実装した場合、実装した番 号が大きいスロットの表示は「NONE」と表示されます。

# スイッチモジュール情報表示

#### スイッチモジュールの状態表示

ブレード収納ユニットのスイッチモジュールスロットの状態(搭載の有無、スイッチモジュー ルの電源状態、ステータスLEDの状態)を表示します。

メインメニューで「4:SWM INFO」を選択すると下記のように各スイッチモジュールスロッ トの状態を示します。

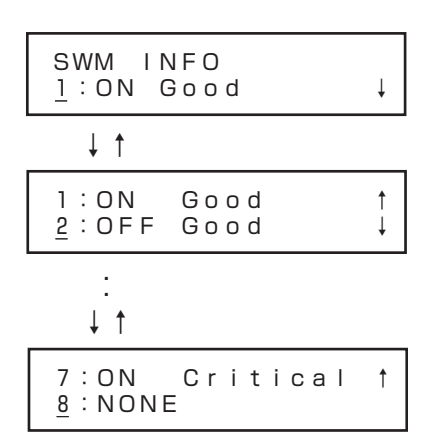

スイッチモジュールが搭載されている場合は、スロット番号、電源状態、動作 状態という順番で表示されます。動作状態には、Good(スイッチモジュール は正常に動作)/Degraded (スイッチモジュール内で縮退が発生)/Critical (ス イッチモジュール内で異常が発生)の3種類があります。スイッチモジュール が搭載されていない場合は、スロット番号の後に"NONE"と表示されます。  $\sum_{k=1}^{N-1}$ 

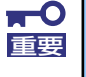

- "Degraded"/"Critical"と表示された際の対処方法は、スイッチモ ジュールのユーザーズガイドを参照してください。
- 2スロットを占有する スイッチモジュールを実装した場合、実装した番 号が大きいスロットの表示は「NONE」と表示されます。

# システムの設定

#### EMの設定

EM自身のIPアドレスの設定や本SIGMABLADEモニターのパスワードの設定を行います。

メインメニューで「5:SYSTEM CONFIG」を選択すると下記のようなパスワード入力画面が 表示されます。

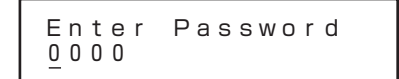

[↓]ボタンまたは[↑]ボタンを押下することで、カーソル上の数字を0~9の範囲で1つずつ変 更できます。

[→]ボタンまたは[←]ボタンを押下することで、カーソルを左右に移動させることができます。

4桁すべてを設定後、[Enter]ボタンを押下することで、入力を確定します。

パスワードが一致すれば、[EM CONFIG]画面に移行します。 不一致の場合は、以下の画面が表示されます。

PASSWD Not Match

何かボタンを押下することで、パスワード入力画面に戻ります。

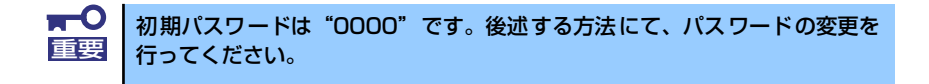

[EM CONFIG]画面

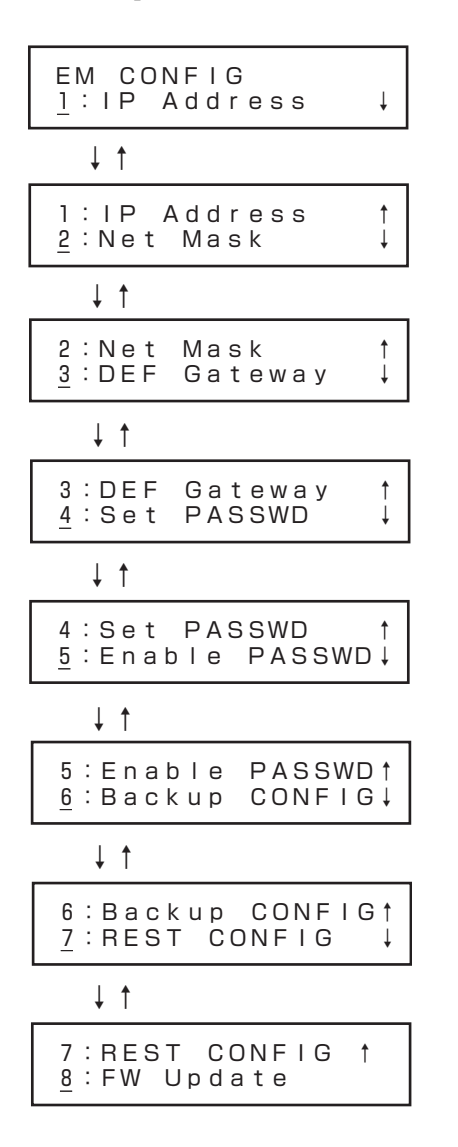

「1:IP Address」を選択すると、以下のようなIPアドレス設定画面に移行します。

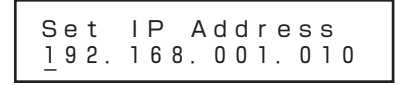

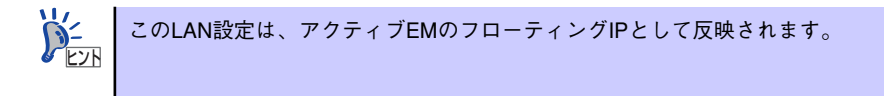

[↓]ボタンまたは[↑ ]ボタンを押下することで、カーソル上の数字を0~9の範囲で1つずつ変 更できます。

[→]ボタンまたは[←]ボタンを押下することで、カーソルを左右に移動させることができます。

設定後、[Enter]ボタンを押下することで、入力を確定します。

[Menu]ボタンを押下することで、メインメニューに戻ります。

256以上の値が入力された状態で、「Enter」を押した場合、以下の画面が表示されます。

Set IP Address Out of range

何かボタンを押下することでIPアドレス設定画面に戻ります。

[EM CONFIG]画面で、「2:Net Mask」を選択すると、以下のようなサブネットマスク設定 画面に移行します。

Set Net Mask 255.255.255.000

[↓]ボタンまたは[↑]ボタンを押下することで、カーソル上の数字を0~9の範囲で1つずつ変 更できます。

[→]ボタンまたは[←]ボタンを押下することで、カーソルを左右に移動させることができます。

設定後、[Enter]ボタンを押下することで、入力を確定します。 [Menu]ボタンを押下することで、メインメニューに戻ります。

256以上の値が入力された状態で、「Enter」を押した場合、以下の画面が表示されます。

Set Net Mask Out of range

何かボタンを押下することでサブネットマスク設定画面に戻ります。

[EM CONFIG]画面で、「3:DEF Gateway」を選択すると、以下のようなデフォルトゲート ウェイ設定画面に移行します。

Set DEF Gateway 192.168.001.254

[↓]ボタンまたは[↑]ボタンを押下することで、カーソル上の数字を0~9の範囲で1つずつ変 更できます。

[→]ボタンまたは[←]ボタンを押下することで、カーソルを左右に移動させることができます。

設定後、[Enter]ボタンを押下することで、入力を確定します。 [Menu]ボタンを押下することで、メインメニューに戻ります。

256以上の値が入力された状態で、「Enter」を押した場合、以下の画面が表示されます。

Set DEF Gateway Out of range

何かボタンを押下することでデフォルトゲートウェイ設定画面に戻ります。

# 368

[EM CONFIG]画面で、「4:Set PASSWD」を選択すると、以下のようなパスワード設定画面 に移行します。

Set Password 0000

[↓]ボタンまたは[↑ ]ボタンを押下することで、カーソル上の数字を0~9の範囲で1つずつ変 更できます。

[→]ボタンまたは[←]ボタンを押下することで、カーソルを左右に移動させることができます。

設定後、[Enter]ボタンを押下することで、入力を確定します。 [Menu]ボタンを押下することで、メインメニューに戻ります。

[EM CONFIG]画面で、「5:Enable Password」を選択すると、以下のようなパスワードを有 効化/無効化する設定画面に移行します。

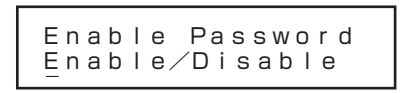

カーソルのある位置で設定状態を表示します。 [→]ボタンまたは[←]ボタンを押下することで、カーソルを左右に移動させることができます。

設定後、[Enter]ボタンを押下することで、入力を確定します。 [Menu]ボタンを押下することで、メインメニューに戻ります。

#### EM設定のバックアップ

ブレード収納ユニットのUSBポートに接続されたUSBメモリへ、EM自身の設定ファイルを バックアップします。

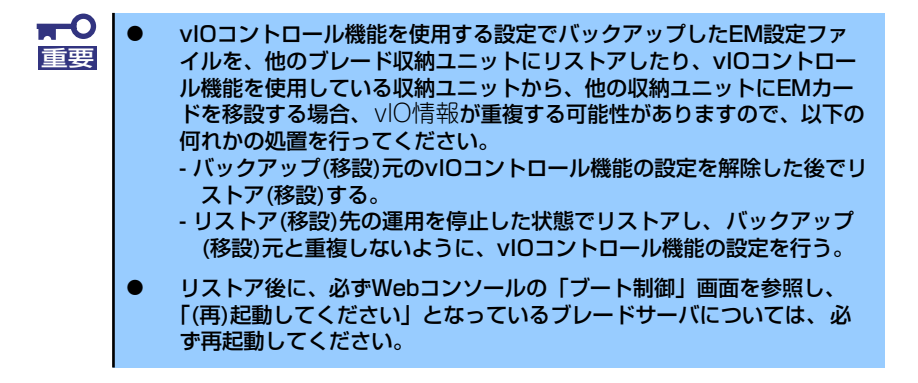

「EM CONFIG」画面で、「6:Backup CONFIG」を選択すると、バックアップを実行します。 既にUSBメモリ上にバックアップファイルが存在する場合は、以下の上書き確認画面が表示 されます。

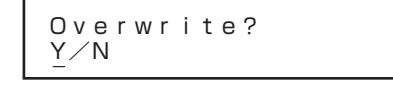

[→]、[←]ボタンを押下することで、カーソルを"Y"と"N"に移動させることができます。 上書きしてバックアップを実行する場合は、"Y"の位置にカーソルを置いて[Enter] ボタンを 押下してください。

上書きせずにバックアップを中止する場合は、"N"の位置で [Enter]ボタンを押下してくださ い。何もせずに「EM CONFIG」画面に戻ります。

バックアップ実行中は以下の画面が表示されます。

Backuping CONFIG

バックアップが終了すると結果が表示されます。

バックアップ成功時:

OK

バックアップ失敗時:

Error

USBメモリが装着されていない場合は、以下の表示となります。 ブレード収納ユニットのUSBポートにUSBメモリを装着してください。

USB Memory Not installed

USBメモリが装着されていても、EMに接続されていない場合は、以下の表示となります。

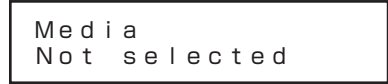

KVM/DVD選択画面のDVD選択で、"EM"を選んでください。

ⓦ バックアップの結果や上記のエラーメッセージが表示されている状態 で、何かボタンを押すと、「EM CONFIG」画面に戻ります。 ⓦ 設定ファイルはUSBメモリの先頭ディレクトリ(先頭フォルダ)に書き 込まれます。 ファイル名は、 backupem-XXX\_XXX\_XXX\_XXX-YYMMDD-HHMMSS.tgz XXX XXX XXX XXX:設定ファイル採取対象EM (アクティブEM) のIP YYMMDD-HHMMSS: 設定ファイル作成日時 となります。  $\sum_{k\geq 0}$ 

#### EM設定のリストア

ブレード収納ユニットのUSBポートに接続されたUSBメモリから、上記の方法でバックアッ プしたEM自身の設定ファイルをリストアして適用します。

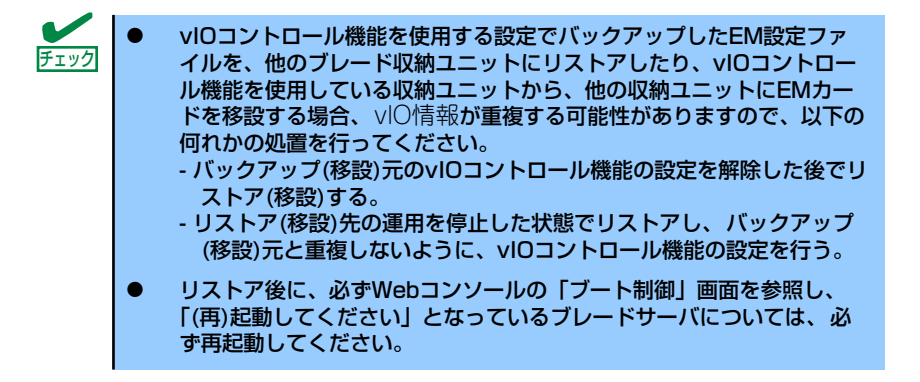

「EM CONFIG」画面で、「7:RESTR CONFIG」を選択すると、EM設定ファイルのリストア を実行します。

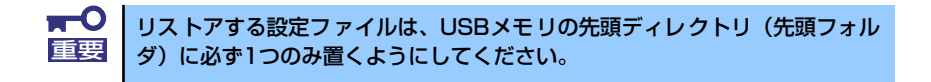

USBメモリの確認後、以下の適用確認画面が表示されます。

Apply? Y/N

[→]、[←]ボタンを押下することで、カーソルを"Y"と"N"に移動させることができます。 設定ファイルを読み込んで適用する場合は、"Y"の位置にカーソルを置いて[Enter] ボタンを 押下してください。

 $\blacksquare$ 適用を行うとEMカードをリブートします。EMカードを2枚搭載している場合 重要 は、双方のEMカードをリブートします。 リブート中は、ブリッジ機能やSNMP機能も停止しますので、CPUブレード やスイッチモジュールのマネジメントLANを介した接続が一時的に切断され ます。また、ESMPRO/ServerManagerによるシステム監視も一時的に不可 になります。 タイムアウトなどになりましたら、アクティブEMのリブートが完了した後に 再接続するようにしてください。

適用せずに中止する場合は、"N"の位置で[Enter]ボタンを押下してください。 何もせずに「EM CONFIG」画面に戻ります。

リストア実行中は以下の画面が表示されます。

Restoring CONFIG

正常に読み込みが終了すると、以下の画面を表示し、EMがリブートします。

Appling

USBメモリが装着されていない場合は、以下の表示となります。 ブレード収納ユニットのUSBポートにUSBメモリを装着してください。

USB Memory Not installed

USBメモリが装着されていても、EMに接続されていない場合は、以下の表示となります。

Media Not selected

KVM/DVD選択画面のDVDの選択で、"EM"を選んでください。 USBメモリ内にリストアするファイルが見つからない場合は、以下の表示となります。

File Not found

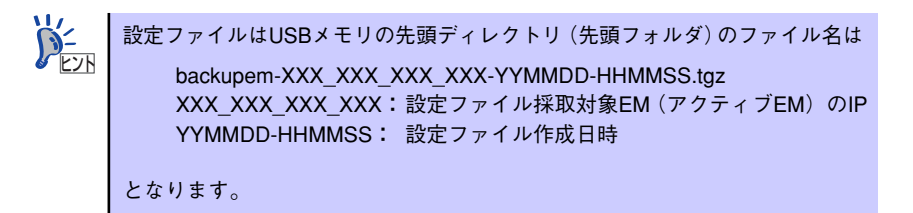

設定ファイルが2つ以上ある場合、以下の表示となります。

a lot of Config Files

設定ファイルの読み込みに失敗した場合、以下の表示となります。

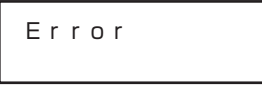

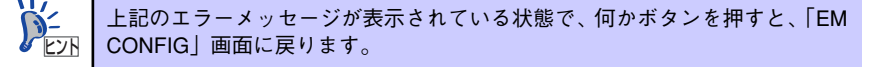

# EMファームウェアのアップデート

ブレード収納ユニットのUSBポートに接続されたUSBメモリから、あるいは、ブレード収納 ユニットのDVDドライブにセットしたCD媒体から、EMファームウェアのアップデートを実 行します。

「EM CONFIG」画面で、「8:FW Update」を選択すると、「FW Update Sub」メニューが表 示されます。

[FW Update Sub] メニュー

FW Update Sub 1:EM Firmware

ここで、「1:EM Firmware」を選択すると、「EM Firmware Sub」メニューが表示されます。

 $[FM$  Firmware Sub]  $\times = -$ 

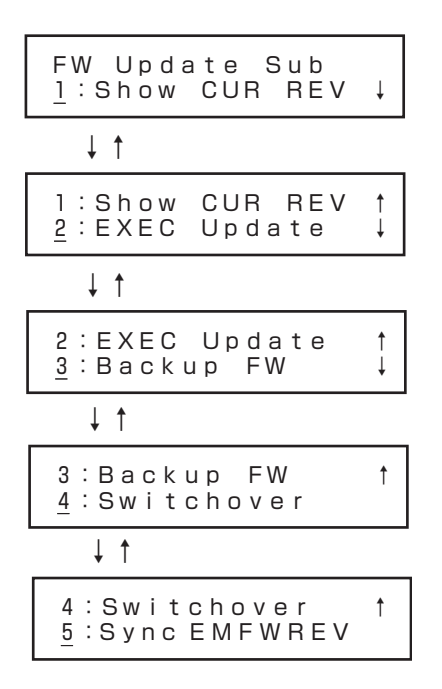

「EM Firmware Sub」で、「1:Show CUR REV」を選択すると、アクティブEMの現在のファー ムウェアレビジョンが表示されます。

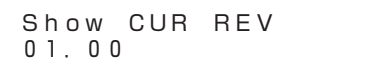

何かボタンを押すと、「EM Firmware Sub」画面に戻ります。

「EM Firmware Sub」で、「2:EXEC Update」を選択すると、メディア選択画面に移行します。

メディア選択画

Select Media USB/DVD

[→]、[←]ボタンを押下することで、カーソルを"USB"と"DVD"とに移動させることがで きます。アップデートファイルがあるメディアの位置にカーソルを置いて [Enter]ボタンを押 下してください。

アップデート実行確認画面が表示されます。

EXEC Update OK? Y/N

[→]、[←]ボタンを押下することで、カーソルを"Y"と"N"に移動させることができます。 アップデートを中止する場合は、"N"の位置で [Enter]ボタンを押下してください。何もせず に「EM Firmware Sub」画面に戻ります。アップデートを実行する場合は、"Y"の位置にカー ソルを置いて [Enter]ボタンを押下してください。

アップデートが正常に開始されると以下の画面が表示されます。

Update Started

何かボタンを押すと、「EM Firmware Sub」画面に戻ります。

アップデート実行中に「EM Firmware Sub」で、「2:EXEC Update」を選択すると、以下の 画面が表示されます。

In Update

何かボタンを押すと、「EM Firmware Sub」画面に戻ります。

本機能で行うアップデートは、アクティブEMに対して実行されます。アップ デートが実行されると、対象のEMは自動的にリブートを実行します。 重要

EMカードを2枚構成でご利用の場合は、アップデート完了後、EMのスイッチ オーバが起動し、アクティブEMが切り替わります。

片方のEMしかアップデートを行っていない場合、アクティブEMが切り替わり 後、再度アップデートを行い、アクティブEM、スタンバイEM両方に対して同 じファームウェアレビジョンになるようにしてください。

EMカードを1枚構成でご利用の場合は、EMのリブート中、ブリッジ機能や SNMP機能も停止しますので、CPUブレードやスイッチモジュールのマネジ メント LAN を介した接続が一時的に切断されます。また、ESMPRO/ ServerManagerによるシステム監視も一時的に不可になります。タイムアウ トなどになりましたら、EMのリブートが完了した後、再接続するようにして ください。

メディア選択画面でUSBを選択した際にUSBメモリが装着されていない場合は、以下の表示 となります。

ブレード収納ユニットのUSBポートにUSBメモリを装着してください。

USB Memory Not installed

USBメモリが装着されていても、EMに接続されていない場合は、以下の表示となります。

Media Not selected

KVM/DVD選択画面のDVDの選択で、"EM"を選んでください。USBメモリ内にアップデー トファイルが見つからない場合は、以下の表示となります。

File Not found

> アップデートファイルは、USBメモリの先頭ディレクトリ(先頭フォルダ)の 以下のファイル名のファイルが対象となります。  $\sum_{k\geq 0}$

> > - "emfw\*.tgz": "emfw"で始まり、"tgz"で終わる圧縮ファイル

メディア選択画面でDVDを選択した際にDVDドライブにCD媒体がセットされていない場合 は、以下の表示となります。

ブレード収納ユニットのDVDドライブにCD媒体をセットしてください。

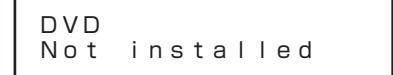

CD媒体がドライブにセットされていても、EMに接続されていない場合は、以下の表示となり ます。KVM/DVD選択画面のDVDの選択で、"EM"を選んでください。

Media Not selected

KVM/DVD選択画面のDVDの選択で、"EM"を選んでください。 CD媒体内にアップデートファイルが見つからない場合は、以下の表示となります。

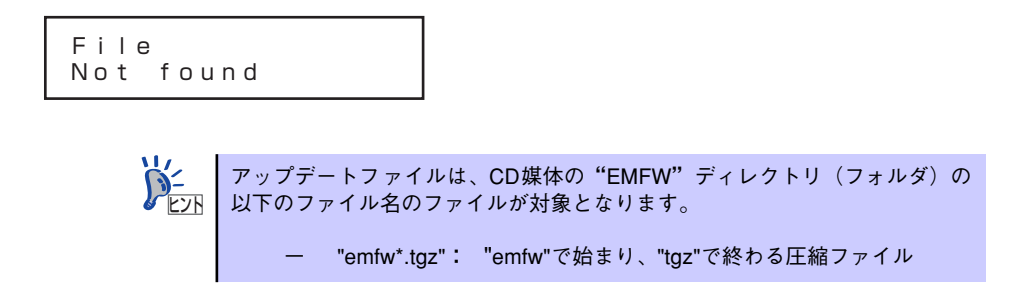

アップデートファイルの読み込みに失敗すると、以下の表示となります。

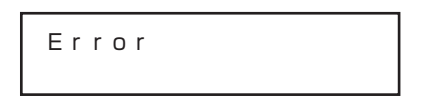

何かボタンを押すと、「EM Firmware Sub」画面に戻ります。

#### EMファームウェアのバックアップ

ブレード収納ユニットのUSBポートに接続されたUSBメモリへ、EMファームウェアのバック アップを実行します。

「EM Firmware Sub」で、「3:Backup FW」を選択すると、EMファームウェアバックアップ 確認画面が表示されます。

Backup FW OK? Y/N

[→]、[←]ボタンを押下することで、カーソルを"Y"と"N"に移動させることができます。 バックアップを中止する場合は、"N"の位置で [Enter]ボタンを押下してください。何もせず に「EM Firmware Sub」画面に戻ります。

バックアップを実行する場合は、"Y"の位置にカーソルを置いて [Enter]ボタンを押下してく ださい。

既にUSBメモリ上にEMファームウェアのバックアップファイルが存在する場合は、以下の上 書き確認画面が表示されます。

Overwrite? Y/N

[→]、[←]ボタンを押下することで、カーソルを"Y"と"N"に移動させることができます。 上書きせずにバックアップを中止する場合は、"N"の位置で [Enter]ボタンを押下してくださ い。何もせずに「EM Firmware Sub」画面に戻ります。

上書きしてバックアップを実行する場合は、"Y"の位置にカーソルを置いて[Enter] ボタンを 押下してください。

バックアップ実行中は以下の画面が表示されます。

Backuping FW

バックアップが終了すると結果が表示されます。

バックアップ成功時:

OK

バックアップ失敗時:

Error

USBメモリが装着されていない場合は、以下の表示となります。 ブレード収納ユニットのUSBポートにUSBメモリを装着してください。

USB Memory Not installed

USBメモリが装着されていても、EMに接続されていない場合は、以下の表示となります。

Media Not selected

KVM/DVD選択画面のDVDの選択で、"EM"を選んでください。

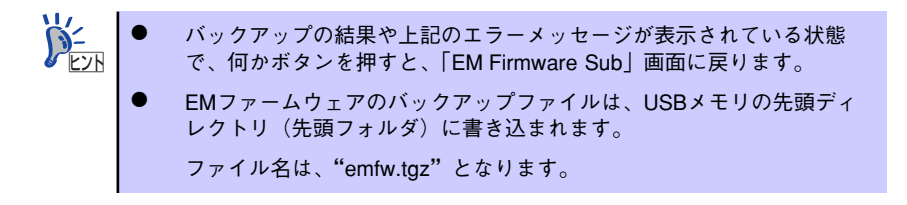

## EMスイッチオーバー

「EM Firmware Sub」で、「4:Switchover」を選択すると、EMスイッチオーバー確認画面が 表示されます。

Switchover OK? Y/N

[→]、[←]ボタンを押下することで、カーソルを"Y"と"N"に移動させることができます。 スイッチオーバーを中止する場合は、"N"の位置で [Enter]ボタンを押下してください。何も せずに「EM Firmware Sub」画面に戻ります。スイッチオーバーを実行する場合は、"Y"の 位置にカーソルを置いて [Enter]ボタンを押下してください。

スイッチオーバーが終了すると結果が表示されます。

スイッチオーバー成功時:

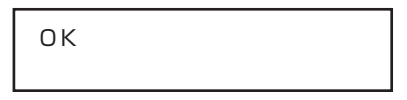

スイッチオーバー失敗時:

Error

スタンバイEMが正常に動作していない場合:

Standby EM is not ready.

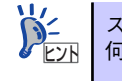

スイッチオーバーの結果や上記のエラーメッセージが表示されている状態で、 ヒント 何かボタンを押すと、「EM Firmware Sub」画面に戻ります。

## EMカードファームウェアの同期

EMカードを2枚構成でご利用の場合、ファームウェアのレビジョンを合わせる必要がありま す。 本機能では、一方のファームウェアを他方のEMカード上にコピーすることで、レビ ジョンを一致させることができます。

「EM Firmware Sub」メニューで、「5:Sync EMFW REV」を選択すると、以下の表示となり ます。

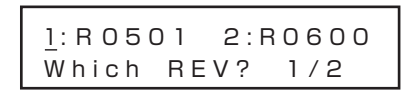

[→ ]ボタンまたは[←]ボタンを押下することで、カーソルを"1"と"2"に移動させること ができます。

コピーできないレビジョンの場合は、以下の表示となります。

1: R 0 1 0 6 2 : R 0 6 0 0 Can't Sync EMFW

どちらかのEMカードでファームウェアのアップデート中の場合は、以下の表示となります。

In Update

既にファームウェアのコピー処理を実行中の場合は、以下の表示となります。

In EMFW Sync

何かボタンを押すと、「EM Firmware Sub」画面に戻ります。 選択画面

1: R 0 5 0 1 2 : R 0 6 0 0 Which  $BEV$ ?  $1/2$ 

EMカード#1のファームウェアをEMカード#2にコピーする場合は、"1"にカーソルを 合わせて、[Enter]ボタンを押下してください。 EMカード#2のファームウェアをEMカード#1にコピーする場合は、"2"にカーソルを 合わせて、[Enter]ボタンを押下してください。

[Menu]ボタンを押下することで、メインメニューに戻ります。

選択画面で"1"を選択した場合、以下の表示となります。

$$
\begin{array}{ll}\n\text{EM2 to R0501 OK?} \\
\text{Y/N}\n\end{array}
$$

選択画面で"2"を選択した場合、以下の表示となります。

```
EM1 to R0600 0K?
Y / N
```
[→]、[←]ボタンを押下することで、カーソルを"Y"と"N"に移動させることができます。 中止する場合は、"N"の位置で[Enter]ボタンを押下してください。何もせずに「EM Firmware Sub」画面に戻ります。

実行する場合は、"Y"の位置にカーソルを置いて[Enter]ボタンを押下してください。 正常に開始されると以下の画面が表示されます。

P r e p a r i n g

E M F W S y n c

ファームウェアの書き込みが始まると、以下の表示となります。

E M F W S y n c

S t a r t e d

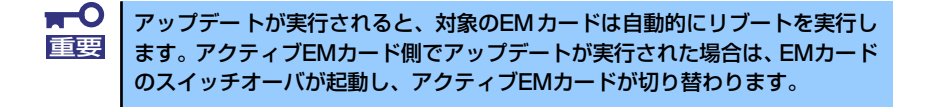

本機能を実行可能なファームウェアレビジョンの組み合わせは以下の通 りです。  $\sum_{k\geq 0}$ 

レビジョン同期機能を実行する側のEMカード: Rev 06.00以上 もう一方のEMカード : Rev 04.00以上

- ⓦ アクティブEMカード、スタンバイEMカードの両方のWebコンソールに 接続可能な環境で本機能を使用してください。
- ⓦ アクティブEMカードがRev10.08以下で、バックアップEMカードが Rev11.xx以上の組み合わせでは、Rev11.xx以上に同期することはでき ません。この場合、EMスイッチオーバ実施後、同期を実行してくださ い。
- ⓦ 一度実行するとやり直しができませんので、慎重に実行してください。

#### 表示内容の一覧を以下に示します。

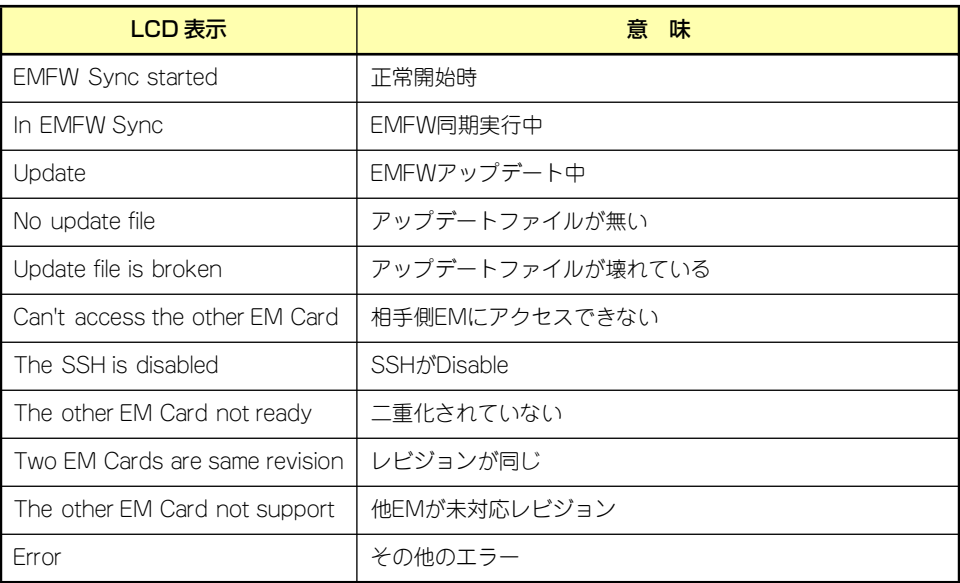

# ログ採取

#### EMログ採取

アクティブEMのログ情報をブレード収納ユニットのUSBポートに接続されたUSBメモリ上 へセーブします。

メインメニューで「6:Collect LOG」を選択すると、下記に示すログ採取サブメニューが表 示されます。

Collect LOG Sub 1:EM

「1:EM」を選択すると、EMログの採取が開始されます。

既にUSBメモリ上にEMログファイルが存在する場合は、以下の上書き確認画面が表示されま す。

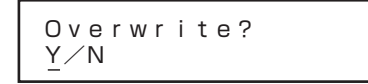

[→]、[←]ボタンを押下することで、カーソルを"Y"と"N"に移動させることができます。 上書きせずにEMログ採取を中止する場合は、"N"の位置で [Enter]ボタンを押下してくださ い。何もせずに「Collect LOG Sub」画面に戻ります。

上書きしてEMログ採取を実行する場合は、"Y"の位置にカーソルを置いて[Enter] ボタンを 押下してください。

EMログ採取実行中は、以下の画面が表示されます。

Collecting LOG

EMログ採取が終了すると結果が表示されます。

ログ採取成功時:

OK

ログ採取失敗時:

Error

USBメモリが装着されていない場合は、以下の表示となります。 ブレード収納ユニットのUSBポートにUSBメモリを装着してください。

USB Memory Not installed

USBメモリが装着されていても、EMに接続されていない場合は、以下の表示となります。

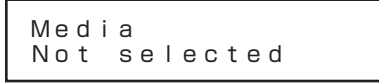

KVM/DVD選択画面のDVDの選択で、"EM"を選んでください。

ⓦ EMログ採取の結果や上記のエラーメッセージが表示されている状態で、 何かボタンを押すと、「Collect LOG Sub」画面に戻ります。 ヒントⓦ EMログファイルは、USBメモリの先頭ディレクトリ(先頭フォルダ) に書き込まれます。ファイル名は、 "collectem-XXX\_XXX\_XXX\_XXX\_YYMMDD-HHMMSS.tgz" となります。 XXX\_XXX\_XXX\_XXX: ログ採取対象EM(アクティブEM)のIP YYMMDD-HHMMSS: ログファイル作成日時

診 断

FAN診断

システムFANユニットの診断を実施します。

メインメニューで、「7 : Diagnosis」を選択すると、下記に示す診断サブメニューが表示され ます。

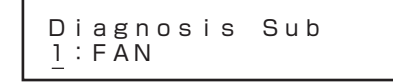

ここで、「1:FAN」を選択すると、以下のFAN診断起動確認画面が表示されます。

Diag FAN OK? Y/N

[→]、[←]ボタンを押下することで、カーソルを"Y"と"N"に移動させることができます。 FAN診断を実行せずに中止する場合は、"N"の位置で [Enter]ボタンを押下してください。何 もせずに診断サブメニュー画面に戻ります。FAN診断を実行する場合は、"Y"の位置にカー ソルを置いて [Enter]ボタンを押下してください。

FAN診断実行中は以下の画面が表示されます。

Diagnosing FAN  $>$ 

進行中は以下のように、2行目に">"が移動しながら表示されます。

Diagnosing FAN  $>$ 

既にFAN診断が起動されている場合は、以下の表示となります。

Already Running

その他の要因でFAN診断の起動ができなかった場合は、以下のようなエラー表示となります。

Error xxxx

FAN診断が終了すると、結果が表示されます。

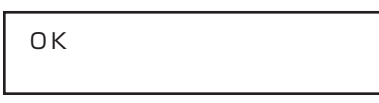

- 全てのFANユニットが正常な場合:"OK"と表示
- FAN診断がタイムアウトした場合:"Timeout Error"と表示
- その他のエラーを検出した場合: "Error xxxx"と表示

FANユニットに異常を検出した場合は、以下のように表示します。 (FANユニット#3と#5で異常を検出した場合の例)

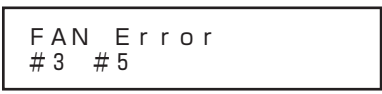

結果が表示されている状態で、何かボタンを押すと、診断サブメニューに戻ります。

# OSD(On Screen Display)の設定

SIGMABLADEモニター制御マイコンのOSD機能/KVM制御機能の設定を行います。 [Menu] ボタンを4秒以上押下すると下記のようにOSDセットアップメニューが表示されま す。

OSD Setup  $0:Ex$  it  $\downarrow$ 

[↓]ボタンまたは[↑]ボタンを押下することで、カーソルを上下に移動させることができます。 画面は以下のようにスクロールします。

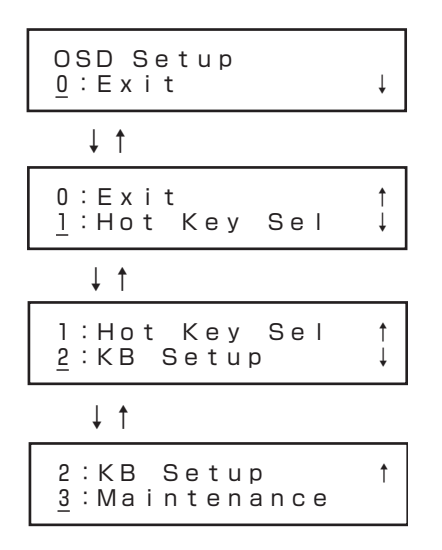

目的のメニューにカーソルを合わせて [Enter]ボタンを押下すると、選択したサブメニューに 移行します。

[0:Exit]を選択した場合は[OSD Setup]メニューを終了します。 [Menu]ボタンまたは[←]ボタンを押下すると[OSD Setup]メニューを終了します。

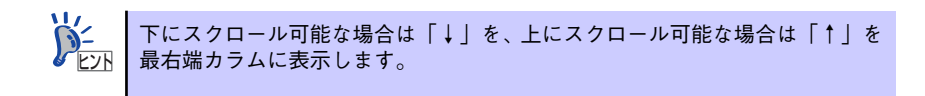

# OSDホットキーの設定

OSD機能を起動するホットキーの設定をします。

OSDセットアップメニューで「1:Hot Key Sel」を選択すると、下記に示す[Hot Key Select] メニューが表示されます。

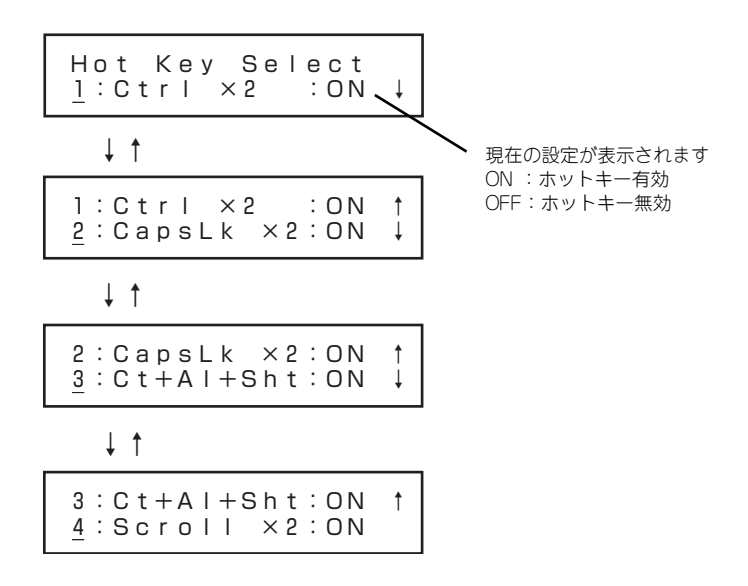

[Enter]ボタンを押下することで、ホットキーの設定ON(有効)/OFF(無効)を切り替えます。 [←]ボタンを押下すると[OSD Setup]メニューに戻ります。 [Menu]ボタンを押下すると[OSD Setup]メニューを終了します。

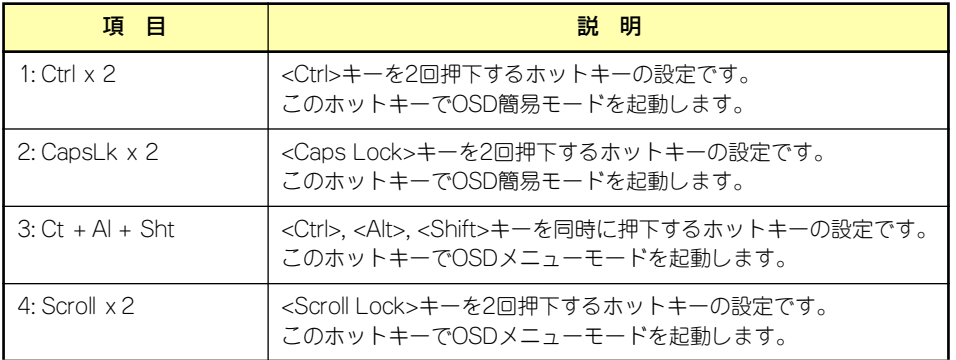

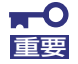

出荷時の初期設定はすべてのホットキーがON(有効)となっています。 オプションのサーバスイッチユニットを接続し、サーバスイッチユニット側で 同じホットキーを使用する場合、有効なキーが重複しないように設定してくだ さい。 ホットキーと同じキーがアプリケーション等で重複して使用されている場合、 有効なキーを選択して回避してください。

# キーボードタイプの設定

ブレード収納ユニットに接続するキーボードのタイプを設定します。

OSDセットアップメニューで「2:KB Setup」を選択すると、下記に示す[Keyboard Setup] メニューが表示されます。

Keyboard Setup 1:Type Sel:JPN

[Enter]ボタンを押下すると「KB Type Select」メニューが表示されます。 [←]ボタンを押下すると[OSD Setup]メニューに戻ります。 [Menu]ボタンを押下すると[OSD Setup]メニューを終了します。

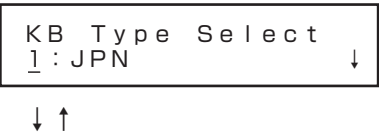

1:JPN ↑ 2:US

「1:JPN」を選択して[Enter]ボタンを押下するとキーボードタイプの設定がJPNに変更され ます。

「2:US」を選択して[Enter]ボタンを押下するとキーボードの設定がUSに変更されます。 [←]ボタンを押下すると[Keyboard Setup]メニューに戻ります。 [Menu]ボタンを押下すると[OSD Setup]メニューを終了します。

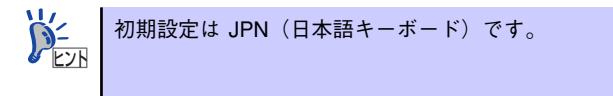

# メインテナンスメニュー(保守用メニュー)

保守用のメニューを表示します。通常は使用する必要はありません。 OSDセットアップメニューで「3:Maintenance」を選択すると、下記に示すPasscode入力 画面が表示されます。誤って[Maintenance] メニューを選択した場合は[←]ボタンを押下する と[OSD Setup]メニューに戻ります。

[Menu]ボタンを押下すると[OSD Setup]メニューを終了します。

$$
\begin{array}{|c|c|} \hline \texttt{Enter} \texttt{Passcode} \\ \hline \end{array}
$$

#### OSDの設定保存

[Hot Key Select]または[KB Setup]で設定を変更してOSDセットアップメニューを終了する 場合に保存メニューが表示されます。

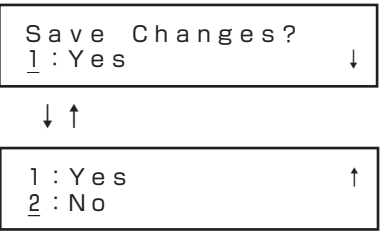

「1:Yes」を選択して[Enter]ボタンを押下すると設定変更を保存して[OSDSetup]メニューを 終了します。

「2:No」を選択して[Enter]ボタンを押下するか、[Menu]ボタンを押下すると設定変更を保存 しないで[OSD Setup]メニューを終了します。

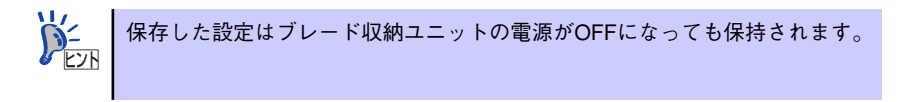

# **SIGMABLADEモニター診断**

# 診断処理の実行

ブレード収納ユニットの電源がONになるとITF(イニシャル·テスト·ファームウェア)によ るSIGMABLADEモニターの診断処理を行います。 診断中、Powerランプは緑色点灯、Statusランプは赤色点灯します。

#### 診断項目

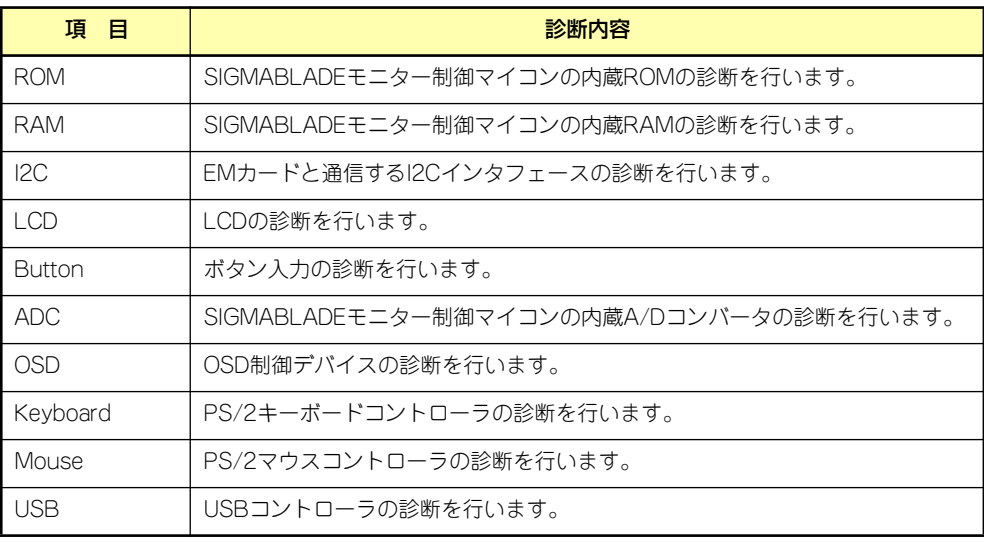

# 診断中の表示

診断実行中はLCDに診断内容を表示します。

各診断の実行中はLCDの下段に診断項目を表示し、各診断が終了すると上段に診断項目と結果 を表示します。

正常終了した場合は、右端に「OK」を表示し、異常を検出した場合は、右端に「Err」を表示 します。

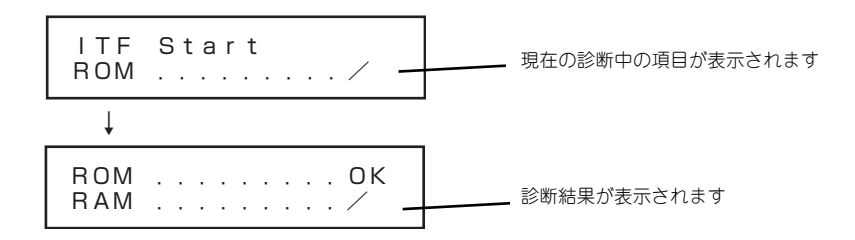

# 診断終了の表示

全ての診断が正常に終了した場合、LCD下段に約1秒間表示します。

USB .........OK ITF Normal End

異常が検出された場合、LCDの下段に約1秒間表示します。

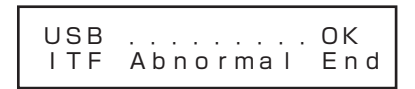

診断終了後、システムステータスが表示されるまでの間、下記のようにKVM/DVDの選択状態 を表示します。また、システムステータスが表示されるまではSIGMABLADE モニターの Statusランプは赤色点灯のままです。

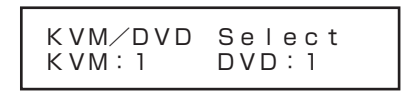

致命的なエラーが検出された場合、LCD下段に[HALT]表示し、SIGMABLADEモニターの動 作を停止します。致命的なエラーには次の3つのエラーがあります。

ROM診断エラー

RAM診断エラー

I2C診断エラー

ROM .........Err HALT

RAM .........Err HALT

I2C .........Err HALT

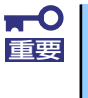

ITF Abnormal Endとなった場合、SIGMABLADEモニターの機能の一部が 使用できなくなります。HALTとなった場合はSIGMABLADEモニターの機能 が使用できません。保守サービス会社に連絡してください。

# **EMカード異常時の表示**

EMカードによるSIGMABLADEモニターの制御に異常が発生した場合、下記のように表示さ れます。この場合は、KVM/DVDの選択切り替えとOSDセットアップメニューの操作のみ可 能です。システムステータスの表示、メインメニューの操作はできません。

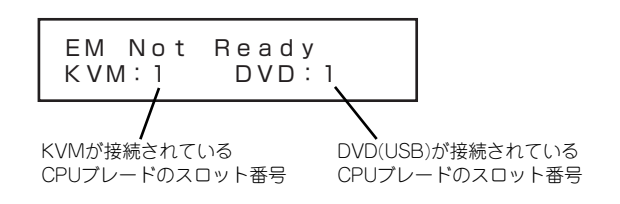

SIGMABLADEモニターのランプ表示は下記のようになります。 Powerランプ 緑色点灯 Statusランプ 赤色点灯 IDランプ IDスイッチの押下で点灯/消灯を切り替えます

# KVM/DVDの切り替え

[Enter]ボタンを押下するとKVM選択番号またはDVD選択番号の位置にカーソルを表示し、選 択操作を開始します。

[↑][↓]ボタンを押下することでカーソル上の選択番号を1~16、EMの範囲で1つずつ変更で きます。選択番号を変更すると番号とカーソルがブリンク表示に変わります。 変更後、[Enter]ボタンを押下するとカーソルで選択中のKVMまたはDVDの切り替えを実行し ます。選択番号がしばらくブリンク表示し、切り替えが終了するとブリンクが停止します。

[←] [→]ボタンを押下することでカーソルを左右に移動させKVMの選択とDVDの選択を変更 することができます。選択番号変更中に [←][→]ボタンを押下した場合は元の選択番号に戻り ます。操作中、約30秒以上ボタン操作が無い場合、切り替えを行わず選択操作を終了します。

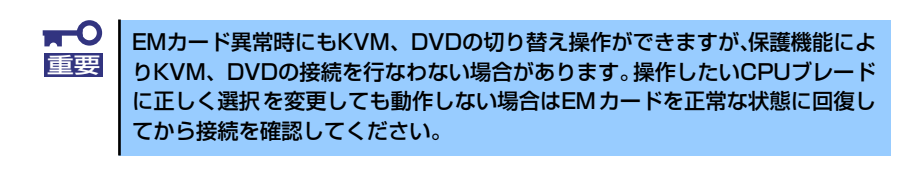

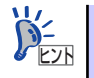

EMカード異常時は、DVDの選択で "EM"を選択しないでください。